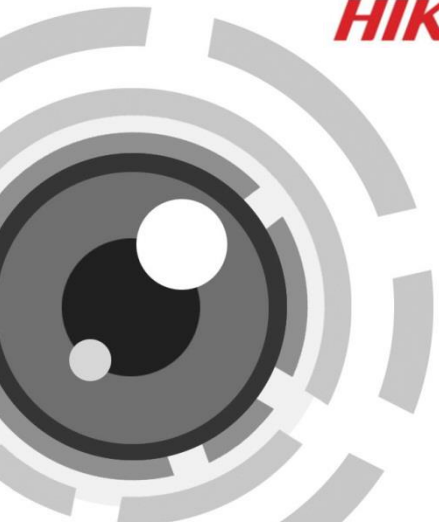

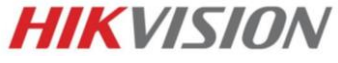

# **Купольная IP-камера**

Краткое руководство пользователя

#### **Краткое руководство пользователя**

COPYRIGHT ©2015 Hangzhou Hikvision Digital Technology Co., Ltd.

#### **ВСЕ ПРАВА ЗАЩИЩЕНЫ.**

Вся информация, включая текст, изображения и графики является интеллектуальной собственностью Hikvision Digital Technology Co., Ltd. или ее дочерних компаний (далее Hikvision). Данное руководство пользователя (далее «Руководство») не подлежит воспроизведению, изменению, переводу или распространению, частично или целиком, без предварительного разрешения Hikvision. Hikvision не предоставляет гарантий, заверений, явных или косвенных, касательно данного Руководства, если не предусмотрено иное.

#### **О руководстве**

Данное руководство предназначено для **сетевых камер DS-2CD41xx**.

Руководство содержит инструкции для использования и управления продуктом. Изображения, графики и вся другая информация предназначена только для ознакомления. Этот документ может быть изменен без уведомления, в связи с обновлением прошивки и по другим причинам.

Пожалуйста, используйте этот документ под руководством профессионалов.

#### **Торговая марка**

**HIKVISION** и другие торговые марки Hikvision и логотипы являются интеллектуальной собственностью Hikvision в различных юрисдикциях. Другие торговые марки и логотипы,

содержащиеся в руководстве, являются собственностью их владельцев.

#### **Правовая информация**

ДО МАКСИМАЛЬНО ДОПУСТИМОЙ СТЕПЕНИ, РАЗРЕШЕННОЙ ДЕЙСТВУЮЩИМ ЗАКОНОДАТЕЛЬСТВОМ, ПРОДУКТ, АППАРАТУРА, ПРОГРАММНОЕ И АППАРАТНОЕ ОБЕСПЕЧЕНИЕ ПРЕДОСТАВЛЯЕТСЯ «КАК ЕСТЬ», СО ВСЕМИ ОШИБКАМИ И НЕТОЧНОСТЯМИ, HIKVISION НЕ ДАЕТ НИКАКИХ ГАРАНТИЙ, ЯВНЫХ ИЛИ ПОДРАЗУМЕВАЕМЫХ, КАСАТЕЛЬНО УДОВЛЕТВОРИТЕЛЬНОСТИ КАЧЕСТВА, СООТВЕТСТВИЯ УКАЗАННЫМ ЦЕЛЯМ И ОТСУТСТВИЯ НАРУШЕНИЙ СО СТОРОНЫ ТРЕТЬИХ ЛИЦ. НИ HIKVISION, НИ ЕГО ДИРЕКТОРА, НИ СОТРУДНИКИ ИЛИ ПРЕДСТАВИТЕЛИ НЕ НЕСУТ ОТВЕТСТВЕННОСТИ ПЕРЕД ПОТЕБИТЕЛЕМ ЗА КАКОЙ-ЛИБО СЛУЧАЙНЫЙ ИЛИ КОСВЕННЫЙ УЩЕРБ, ВКЛЮЧАЯ УБЫТКИ ИЗ-ЗА ПОТЕРИ ПРИБЫЛИ, ПЕРЕРЫВА В ДЕЯТЕЛЬНОСТИ ИЛИ ПОТЕРИ ДАННЫХ ИЛИ ДОКУМЕНТАЦИИ, В СВЯЗИ С ИСПОЛЬЗОВАНИЕМ ДАННОГО ПРОДУКТА, ДАЖЕ ЕСЛИ HIKVISION БЫЛО ИЗВЕСТНО О ВОЗМОЖНОСТИ ТАКОГО УЩЕРБА.

ОТВЕТСТВЕННОСТЬ ЗА ИСПОЛЬЗОВАНИЕ ПРОДУКТА С ДОСТУПОМ В ИНТЕРНЕТ НЕСЕТ ПОЛЬЗОВАТЕЛЬ; НАША КОМПАНИЯ НЕ НЕСЕТ ОТВЕТСТВЕННОСТИ ЗА НЕНОРМАЛЬНУЮ РАБОТУ ОБОРУДОВАНИЯ, ПОТЕРЮ ИНФОРМАЦИИ И ДРУГИЕ ПОСЛЕДСТВИЯ, ВЫЗВАННЫЕ КИБЕР АТАКАМИ, ВИРУСАМИ ИЛИ ДРУГИМИ ИНТЕРНЕТ РИСКАМИ; ОДНАКО, НАША КОМПАНИЯ ОБЕСПЕЧИВАЕТ СВОЕВРЕМЕННУЮ ТЕХНИЧЕСКУЮ ПОДДЕРЖКУ, ЕСЛИ ЭТО НЕОБХОДИМО.

ЗАКОНЫ, РЕГУЛИРУЮЩИЕ ВИДЕОНАБЛЮДЕНИЕ, ВАРЬИРУЮТСЯ В ЗАВИСИМОСТИ ОТ СТРАНЫ. ПОЖАЛУЙСТА, ПРОВЕРЬТЕ ВСЕ СООТВЕТСТВУЮЩИЕ ЗАКОНЫ ВАШЕЙ СТРАНЫ ПЕРЕД ИСПОЛЬЗОВАНИЕМ ОБОРУДОВАНИЯ. НАША КОМПАНИЯ НЕ НЕСЕТ ОТВЕТСТВЕННОСТИ ЗА ИСПОЛЬЗОВАНИЕ ОБОРУДОВАНИЯ В НЕЗАКОННЫХ ЦЕЛЯХ.

### **Регулирующая информация**

#### **Информация о FCC**

**Соответствие FCC:** Это оборудование было проверено и найдено соответствующим регламенту для цифрового устройства применительно к части 15 Правил FCC. Данный регламент разработан для того, чтобы обеспечить достаточную защиту от вредных эффектов, возникающих при использовании оборудования в торговой среде. Это оборудование генерирует, использует, и может излучать радиоволны на разных частотах, создавая помехи для радиосвязи. Использование данного оборудования в жилом районе может вызывать вредный эффект, расходы по устранению которого ложатся на пользователя.

#### **Условия FCC**

Это устройство соответствует регламенту для цифрового устройства применительно к части 15 Правил FCC. При работе необходимо выполнение следующих двух условий:

- 1. Данное устройство не должно создавать вредных помех.
- 2. Устройство должно выдерживать возможные помехи, включая и те, которые могут привести к выполнению нежелательных операций.

#### **Соответствие стандартам ЕС**

Данный продукт и - если применимо – также и C E поставляемые принадлежности отмечены знаком "CE" и, следовательно, согласованны с европейскими стандартами, перечисленными под директивой 2006/95/EC для устройств на токе низкого напряжения, директивой 2004/108/EC EMC, директивой 2011/65/EU RoHS.

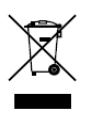

2012/19/EU (директива WEEE): продукты, отмеченные данным знаком, запрещено выбрасывать в коллекторы несортированного мусора в Европейском союзе. Для надлежащей утилизации верните продукт поставщику при

покупке эквивалентного нового оборудования, либо избавьтесь от него в специально предназначенный точках сбора. За дополнительной информацией обратитесь по адресу: www.recyclethis.info

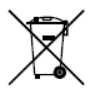

2006/66/EC (директива о батареях): Данный продукт содержит батарею, которую запрещено выбрасывать в коллекторы несортированного мусора в Европейском союзе. Подробная информация о батарее изложена в документации

продукта. Батарея отмечена данным значком, который может включать наименования, обозначающие содержание кадмия (Cd), свинца (Pb) или ртути (Hg). Для надлежащей утилизации возвратите батарею своему поставщику либо избавьтесь от него в специально предназначенных точках сбора. За дополнительной информацией обратитесь по адресу: [www.recyclethis.info](http://www.recyclethis.info/)

### **Инструкция по технике безопасности**

Эта инструкция предназначена для того, чтобы пользователь мог использовать продукт правильно и избежать опасности или причинения вреда имуществу.

Меры предосторожности разделены на "Предупреждения" и "Предостережения".

**Предупреждения**: следуйте данным правилам для предотвращения серьезных травм и смертельных случаев.

**Предостережения**: следуйте мерам предосторожности, чтобы предотвратить возможные повреждения или материальный ущерб.

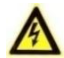

#### **Предупреждения**

- Тщательная настройка параметров безопасности и всех паролей является обязанностью установщика и/или конечного пользователя.
- Использование продукта должно соответствовать нормам электробезопасности страны и региона. Пожалуйста, обратитесь к техническим спецификациям для получения подробной информации.
- Пожалуйста, используйте адаптер питания, который соответствует стандарту безопасного сверхнизкого напряжения (SELV). Источник питания DC 12В или AC 24В (в зависимости от моделей) должен соответствовать IEC60950-1 стандарту.

- Не подключайте несколько устройств к одному блоку питания, перегрузка адаптера может привести к перегреву или возгоранию.
- Убедитесь, что штепсель плотно соединен с разъемом питания. Устройство, установленное на стене или потолке, должно быть надежно закреплено.
- Если из устройства идет дым или доносится шум отключите питание, извлеките кабель и свяжитесь с сервисным центром.

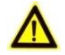

### **Предостережения**

- Убедитесь, что напряжение питания соответствует требованиям камеры.
- Не бросайте камеру и не подвергайте ее ударам.
- Не дотрагивайтесь до матрицы пальцами. Если очистка необходима, используйте чистую ткань с небольшим количеством этанола и аккуратно протрите ее. Если камера не будет использоваться в течение длительного периода времени, установите крышку объектива для защиты сенсора от пыли.
- Не направляйте объектив камеры на яркий свет, такой как солнце или лампы накаливания. Яркий свет может вызвать фатальные повреждения камеры.
- Матрица может быть сожжена лазерным лучом, поэтому, когда используется любое лазерное оборудование, убедитесь, что поверхность матрицы не подвергается воздействию лазерного луча.

- Не подвергайте камеру воздействию сильных электромагнитных помех. Рабочая температура окружающей среды должна быть в пределах -30 ° C ~ 60 ° C или -40 ° C ~ 60 ° C (в зависимости от модели).
- Для того, чтобы избежать накопления тепла, необходима хорошая вентиляция рабочей среды.
- Не помещайте камеру в воду и любую другую жидкость.
- Во время транспортировки, камера должна быть упакована в оригинальную упаковку.
- Регулярная замена частей: некоторые части (например, электролитический конденсатор) оборудования должны регулярно заменяться в соответствии с их средним сроком службы. Средний срок службы зависит от рабочей среды и частоты использования, поэтому рекомендуется регулярно проверять работоспособность. Для более подробной информации, пожалуйста, свяжитесь с вашим дилером.
- Неправильное использование или замена батареи может привести к опасности взрыва. Проводите замену на такие же батареи или аналогичные. Утилизируйте использованные батареи в соответствии с инструкциями, предоставленными производителем батарей.
- Если продукт не работает должным образом, обратитесь к дилеру или в ближайший сервисный центр. Не пытайтесь самостоятельно разобрать камеру. (Мы не несем ответственность за проблемы, вызванные несанкционированным ремонтом или техническим обслуживанием.)

# **Содержание**

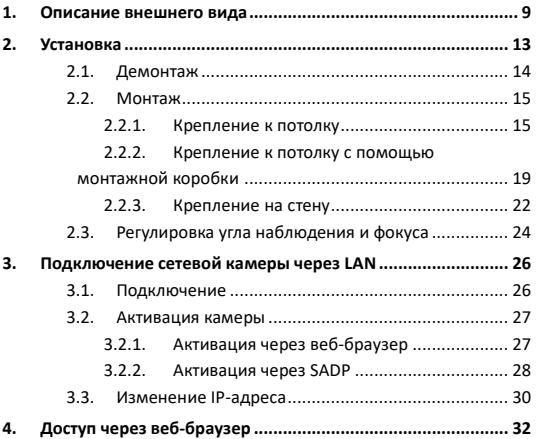

# <span id="page-9-0"></span>**1. Описание внешнего вида**

Внешний вид камеры:

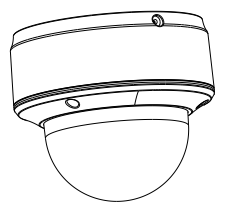

Рисунок 1-1 Внешний вид камеры

Компоненты и интерфейсы камеры представлены ниже.

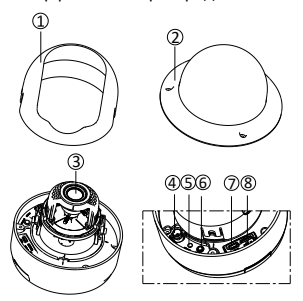

Рисунок 1-2 Компоненты камеры

Интерфейсы на задней панели камеры представлены ниже.

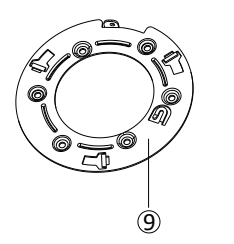

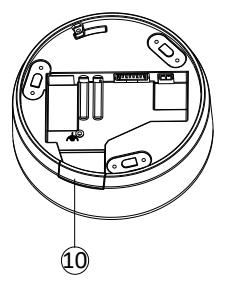

Рисунок 1-3 Интерфейсы камеры (1)

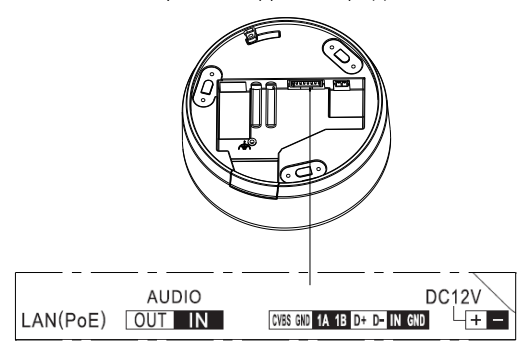

Рисунок 1-4 Интерфейсы камеры (2)

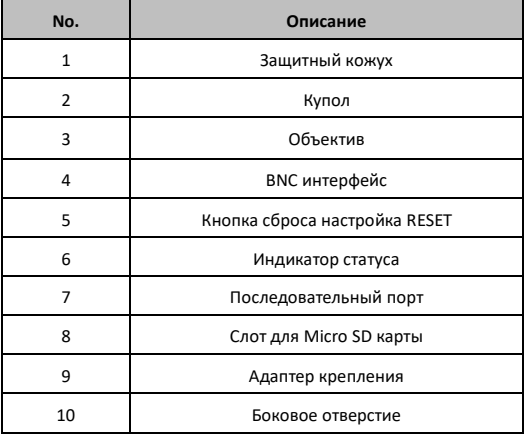

#### Таблица 1-1 Описание камеры (рисунки 1-1 - 1-3)

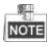

- Нажмите кнопку RESET на 10 секунд, когда камера включается или перезагружается, чтобы восстановить настройки по умолчанию, в том числе имя пользователя, пароль, IP-адрес, и номер порта, и т.д.
- Некоторые камеры поддерживают аудио и тревожные интерфейсы, они представлены на рисунке ниже.

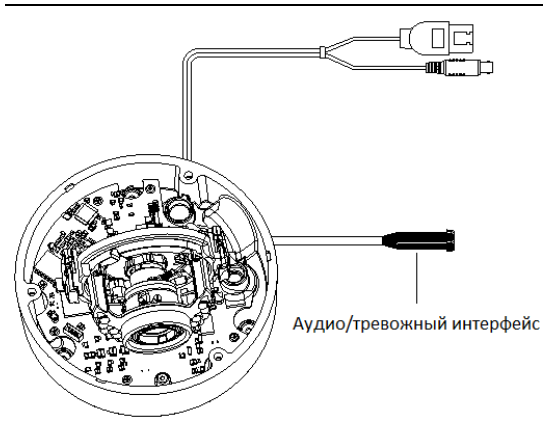

**Купольная IP-камера - краткое руководство пользователя**

Рисунок 1-1 Внешний вид камеры

# <span id="page-13-0"></span>**2. Установка**

#### *Перед началом:*

- Убедитесь, что устройство находится в хорошем состоянии и все крепежные детали присутствуют.
- Убедитесь, что во время установки все связанное оборудование выключено.
- Проверьте соответствие спецификаций устройства среде установки.
- Во избежание повреждений убедитесь, что источник питания соответствует необходимому напряжению.
- Если продукт не работает должным образом, обратитесь к дилеру или в ближайший сервисный центр. Не разбирайте камеру самостоятельно.
- Убедитесь, что стена достаточно прочная, чтобы выдержать вес в три раза больше камеры.

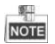

Для камеры, поддерживающей ИК, Вы должны обратить внимание на следующие меры предосторожности, чтобы предотвратить ИК отражение:

• Пыль или жир на купольной крышке вызовет ИК отражение. Пожалуйста, не снимайте защитную пленку пока установка не будет завершена. Если есть пыль или жир на поверхности купола, почистите его чистой мягкой тканью и изопропиловым спиртом.

- Убедитесь, что нет отражающих поверхностей, находящихся слишком близко к объективу камеры. ИК излучение от камеры может отражаться обратно в объектив вызывая отражения.
- Пенополимерное кольцо вокруг объектива должны быть установлено вплотную к внутренней поверхности купола, чтобы изолировать объектив от ИК светодиодов.

## <span id="page-14-0"></span>**2.1. Демонтаж**

#### *Шаги:*

- 1. Ослабьте три винта на краю купола с помощью отвертки.
- 2. Откройте купол и достаньте защитный кожух.

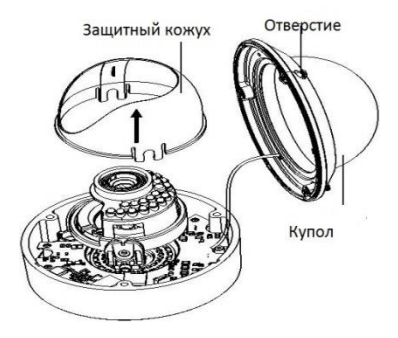

Рисунок 2-1 Снятие купола и защитного кожуха

## <span id="page-15-0"></span>**2.2. Монтаж**

### <span id="page-15-1"></span>**2.2.1. Крепление к потолку**

#### *Шаги:*

- 1. Разберите камеру. Обратитесь к разделу 2.1.
- 2. Прикрепите шаблон крепления (входит в комплект) к месту, где вы хотите установить камеру.
- 3. В соответствии с шаблоном крепления, просверлите в потолке 3 отверстия для винтов.

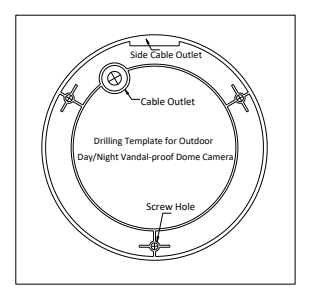

Рисунок 2-2 Шаблон крепления

4. Если вы хотите, чтобы кабель был проложен в потолке, просверлите отверстие для кабеля в потолке в соответствии с шаблоном крепления. Пропустите этот шаг, если вы хотите, чтобы кабель лежал на поверхности потолка.

- 5. Прикрепите камеру к потолку, совместив отверстия задней части камеры с отверстиями на потолке.
- 6. Зафиксируйте камеру на потолке с помощью прилагаемых винтов.

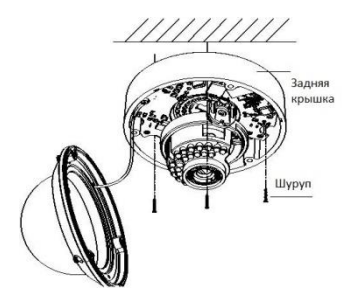

Рисунок 2-3 Фиксация камеры

- 7. Проложите кабели через кабельное отверстие.
- 8. Подключите соответствующие кабели.

9.Настройте изображение и фокус. Пожалуйста обратитесь к разделу 2.3 для получения подробной информации.

10. Установите внутренний защитный кожух обратно в камеру.

11. Установите купол обратно на камеру и закрепите его винтами.

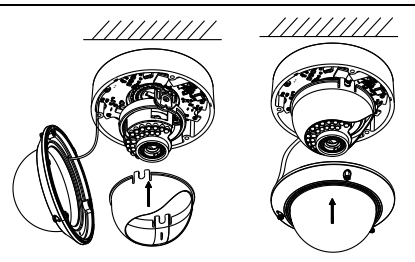

Рисунок 2-4 Установка защитного кожуха и купола

#### **Установка кабелепровода**

Если вы хотите, чтобы кабель лежал со стороны камеры, пожалуйста, следуйте инструкциям для установки канала для прокладки кабелепровода.

#### *Шаги:*

1.Поверните водонепроницаемый клапан против часовой стрелки, чтобы достать его из камеры.

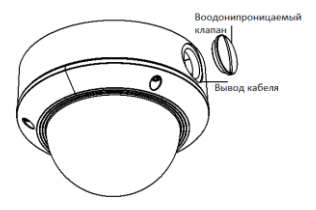

Рисунок 2-5 Удаление водонепроницаемого клапана

2. Проложите кабель питания и сетевой кабель через боковой выход камеры к кабелепроводу.

3.Плотно присоедините кабелепровод к боковому выходу камеры и поверните по часовой стрелке.

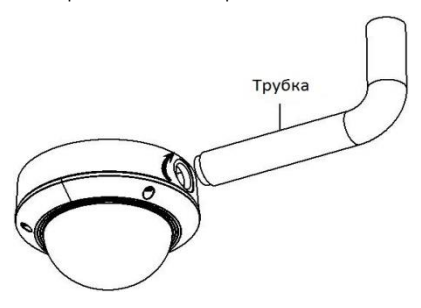

Рисунок 2-6 Установка кабелепровода

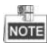

Для настенного монтажа, установите камеру боковым выходом

вниз для обеспечения водонепроницаемости.

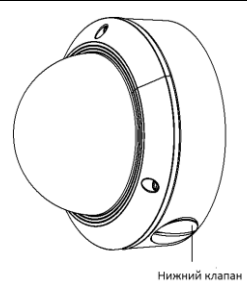

Рисунок 2-7 Направление бокового выхода

## <span id="page-19-0"></span>**2.2.2. Крепление к потолку с помощью монтажной коробки**

#### *Шаги:*

- 1. Разберите камеру. Обратитесь к разделу 2.1.
- 2. Поместите монтажную коробку на потолок.
- 3. Закрепите монтажную коробку на потолке с помощью двух винтов.

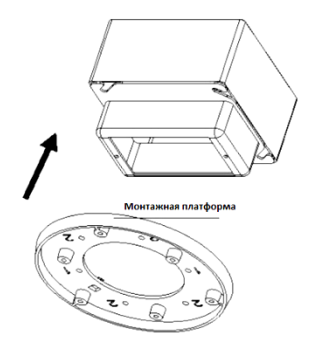

Рисунок 2-8 На потолке

- 4. Проложите кабели через центр монтажной платформы.
- 5. Соедините камеру с монтажной платформой.
- 6. Затяните винты, для того, чтобы закрепить камеру на монтажной платформе.
- 7. Подключите разъем видеовыхода к монитору. Подключите разъем питания к источнику питания.
- 8. Настройте изображение и фокус. Пожалуйста, обратитесь к разделу 2.3 для получения подробной информации.

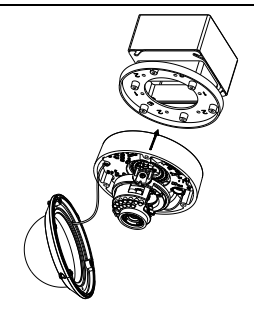

Рисунок 2-9 Установка камеры

- 9. Установите защитный кожух обратно в камеру.
- 10. Совместите купол с камерой.
- 11. Затяните винты, для того, чтобы закрепить купол.

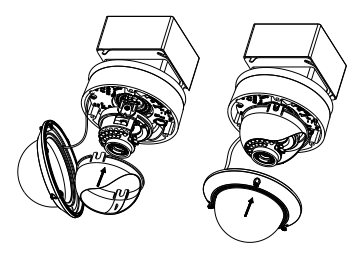

Рисунок 2-10 Закрепление купола

### <span id="page-22-0"></span>**2.2.3. Крепление на стену**

Для крепления к стене, Вы должны приобрести настенный кронштейн.

#### *Шаги:*

- 1. Разберите камеру. Обратитесь к разделу 2.1.
- 2. Установите настенный кронштейн и адаптер питания.
- 3. Совместите резьбовые отверстия монтажной платформы с соответствующими резьбовыми отверстиями монтажного переходника.
- 4. Закрепите монтажный адаптер на монтажной платформой с помощью четырех винтов.

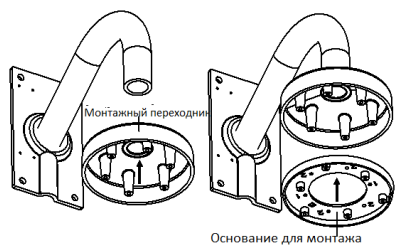

Рисунок 2-11 Установка монтажной платформы

- 5. Проложите кабели через отверстие в центре настенного кронштейна.
- 6. Совместите камеру с монтажной платформой.

- 7. Затяните установочные винты для закрепления камеры с монтажной платформой.
- 8. Подключите разъем видеовыхода к монитору. Подключите разъем питания к источнику питания.
- 9. Настройте изображение и фокус. Пожалуйста, обратитесь к разделу 2.3 для более подробной информации.

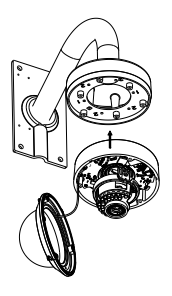

Рисунок 2-12 Закрепление камеры

- 10.Установите защитный кожух обратно в камеру.
- 11.Совместите купол с камерой.
- 12. Затяните винты, для того, чтобы закрепить купол.

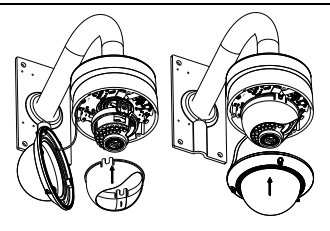

Рисунок 2-13 Закрепление защитного кожуха и купола

## <span id="page-24-0"></span>**2.3. Регулировка угла наблюдения и фокуса**

#### *Шаги:*

- 1. Регулировка угла наблюдения.
	- 1). Посмотрите изображение камеры, используя монитор.
	- 2). Отрегулируйте углы поворота, наклона и вращения путем поворота объектива и наклона/поворота камеры, как показано на рисунке ниже.

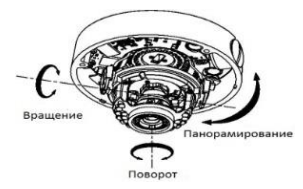

Рисунок 2-14 3-х осевая регулировка

2. Регулировка зума и фокуса.

- 1). Посмотрите изображение камеры, используя монитор.
- 2). Ослабьте рычаг изменения фокусного состояния и переместите его на уровень между T (Tele) и W (Wide) для получения соответствующего угла обзора.
- 3). Затяните рычаг изменения фокусного состояния.
- 4). Ослабьте рычаг фокусировки и переместите его на уровень между F (Far) и N (Near) для получения оптимальной фокусировки.
- 5). Затяните рычаг фокусировки.

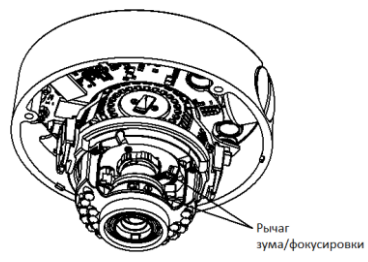

Рисунок 2-15 Регулировка объектива

# <span id="page-26-0"></span>**3. Подключение сетевой камеры через LAN**

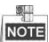

Использование продукта с доступом в интернет несет определенные риски. Для того, чтобы избежать каких-либо сетевых атак и утечек конфиденциальной информации, пожалуйста, установите сильную защиту. Если продукт работает некорректно, пожалуйста, обратитесь к вашему дилеру или в ближайший сервисный центр.

## <span id="page-26-1"></span>**3.1. Подключение**

Подключите камеру к сети согласно следующим рисункам

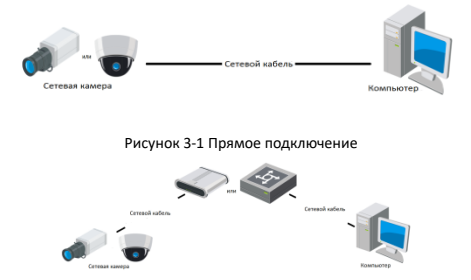

Рисунок 3-2 Подключение через коммутатор или роутер

## <span id="page-27-0"></span>**3.2. Активация камеры**

Перед началом использования необходимо включить камеру и установить надежный пароль.

Поддерживается активация с помощью веб-браузера, активация через SADP и активация через клиентское программное обеспечение. В качестве примера будет использоваться подключение через SADP и веб-браузер. Информация о подключении через клиентское программное обеспечение содержится в соответствующем руководстве.

## <span id="page-27-1"></span>**3.2.1. Активация через веб-браузер**

#### *Шаги:*

- 1. Включите камеру и подключите ее к сети.
- 2. Введите IP-адрес в адресной строке веб-браузера, и нажмите **Enter** для того, чтобы войти в интерфейс активации.

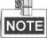

• IP-адрес камеры по умолчанию 192.168.1.64.

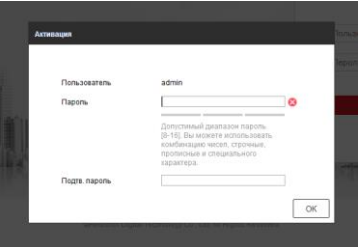

Рисунок 3-3 Интерфейс активации(веб)

3. Создайте пароль и введите его в строке пароля.

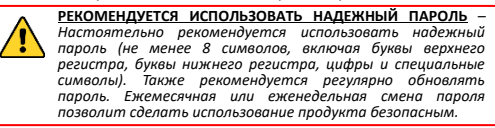

- 4. Подтвердите пароль.
- 5. Нажмите **OK**, чтобы сохранить пароль, и войдите в интерфейс просмотра в режиме реального времени.

### <span id="page-28-0"></span>**3.2.2. Активация через SADP**

ПО SADP используется для определения онлайн-устройств, активации камер и смены пароля.

ПО SADP доступно на диске, входящем в комплект или на официальном сайте. Установите SADP согласно инструкции.

Выполните следующие действия для активации камеры.

*Шаги:*

- 1. Запустите SADP для поиска онлайн-устройств.
- 2. Проверьте статус устройства в списке устройств и выберите неактивно устройство.

| ٠<br>5420                                                  |                  |               |                 |       |                                                                   |  |                 |              | $\odot$ $=$ $\Box$ $\times$                                                |
|------------------------------------------------------------|------------------|---------------|-----------------|-------|-------------------------------------------------------------------|--|-----------------|--------------|----------------------------------------------------------------------------|
| <b>Rtainunter of snine devices:</b> 16<br>Rehesh<br>Export |                  |               |                 |       |                                                                   |  |                 |              | <b>I</b> Activate the Device                                               |
| $-0110$                                                    | - Il Device Type | I Decuty      | I PVEASENDS     | 1 Pot | Gallwore Version   Pv4 Galloway   HTTP Port     Davice Berlut No. |  |                 |              |                                                                            |
| $\Box$ 661                                                 |                  | Active        | 192 158 200 79  | 9000  | V3 4 Young 151225 192 158 1 1                                     |  | 90              |              |                                                                            |
| $\Box$ 662                                                 |                  | Active        | 192 158 200 82  | 9000  | V3 1 Round 150622 192 158 1 1                                     |  | 30 <sup>2</sup> |              |                                                                            |
| $\Box$ 448                                                 |                  | Active        | 192 198 200 213 | 8000  | VED 1994 01 151 162 168 11                                        |  | NK              |              |                                                                            |
| 1.44                                                       |                  | Artist        | 192168-200.70   | 8000  | V5.3 (8x4) 6150410 992 168.1.1                                    |  | A1              |              |                                                                            |
| $\Box$<br>146                                              | . .              | Active        | 192 168 200.43  | 8000  | V5.3 (Rxill 150902 192 168.1.1)                                   |  | $\partial$      |              | The device is not activated.                                               |
| $\Box$ ees                                                 |                  | Active        | 192 168 200.75  | 0000  | V5.3.3bund 150910 1922 168.1.1                                    |  | $^{0}$          |              |                                                                            |
| $\Box$ een                                                 |                  | Arthus        | 102.168.200.51  | 0000  | V8.3 (Build 100002 102 168.1.1)                                   |  | 00              |              |                                                                            |
| $\Box$ 000                                                 |                  | <b>Arthur</b> | 102 168 200 201 | copy  | V2.3 0 build 1505 192 168 1 1                                     |  | <b>NA</b>       |              |                                                                            |
| $\Box$<br>009                                              |                  | Adhe          | 192 158 200.14  | 0000  | V5 2 (8x46 140721 192 158 1.1)                                    |  | 91              |              | You can modify the retwork neurosters after the<br><b>Disco activation</b> |
| $\Box$ 650                                                 |                  | Active        | 192.158.200.70  | 9000  | V5.3 (build 150719 192 168.1.1)                                   |  | 90              |              | Adliste New                                                                |
| $\Box$ 011                                                 |                  | Adler         | 192 158 200 154 | 8000  | VED RAILY 0009 192 168 11                                         |  | $\mathbf{a}$    |              |                                                                            |
| $\Box$ #12                                                 |                  | Artist        | 1021412003      | 8000  | V3.06684 100620                                                   |  | NK              |              |                                                                            |
| $\Box$ #9                                                  |                  | Adive         | 102.168.200.43  | 6000  | V5.3-Rxilld 150912 102 168.1.1                                    |  | $^{41}$         |              | Now Passwert                                                               |
| $\Box$ 8%                                                  |                  | Active        | 192.168.200.77  | 8000  | VE3 96400 150910 192 168.1.1                                      |  | $^{0}$          |              |                                                                            |
| $\Box$ est                                                 |                  | Arthus        | 102.168.200.98  | nooo  | V12 financini frittibe                                            |  | MN.             |              | <b>Continent Password:</b>                                                 |
| R M                                                        |                  | Intechne      | 192 168 10 120  | moon  | V5.3.3kvind 150929 192.158.1.1                                    |  | no.             |              |                                                                            |
|                                                            |                  |               |                 |       |                                                                   |  |                 |              | <b>Lituan</b>                                                              |
| $\sim$                                                     |                  |               |                 |       |                                                                   |  |                 | $\mathbf{r}$ |                                                                            |

Рисунок 3-4 SADP интерфейс

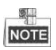

ПО SADP поддерживает возможность подключения сразу нескольких камер. Более подробная информация содержится в руководстве по использованию SADP.

3. Создайте пароль, введите его в поле пароля и подтвердите.

**РЕКОМЕНДУЕТСЯ ИСПОЛЬЗОВАТЬ НАДЕЖНЫЙ ПАРОЛЬ** *– Настоятельно рекомендуется использовать надежный пароль (не менее 8 символов, включая буквы верхнего регистра, буквы нижнего регистра, цифры и специальные символы). Также рекомендуется регулярно обновлять пароль. Ежемесячная или еженедельная смена пароля позволит сделать использование продукта безопасным.*

4. Нажмите OK, чтобы сохранить пароль.

Во всплывающем окне Вы можете проверить, завершена ли активация. Если активация не выполнена, пожалуйста, убедитесь, что пароль отвечает требованиям и попробуйте еще раз.

## <span id="page-30-0"></span>**3.3. Изменение IP-адреса**

#### *Назначение:*

Для просмотра и настройки камеры через LAN (локальная сеть), необходимо подключить сетевую камеру к той же подсети, к которой подключен Ваш компьютер. Установите SADP или клиентское ПО для того, чтобы найти и изменить IP-адрес сетевой камеры. В качестве примера мы используем изменение IP-адреса через SADP.

#### *Шаги:*

- 1. Запустите ПО SADP.
- 2. Выберите активное устройство.

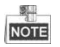

Для получения информации об активации камеры см. раздел 3.2.

3. Измените IP-адрес устройства в той же подсети, к которой подключен Ваш компьютер или вручную, или, поставив галочку Enable DHCP (подключить DHCP).

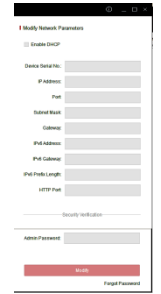

Рисунок 3-5 Изменение IP-адреса

4. Введите пароль для того, чтобы изменить IP-адрес.

Пакетное изменение IP-адресов поддерживается SADP. Более подробная информация содержится в руководстве по использованию SADP.

# <span id="page-32-0"></span>**4. Доступ через веб-браузер**

#### *Технические требования:*

Операционная система: Microsoft Windows XP SP1 и более новые версии

Процессор: 2.0 GHz и выше

Память: 1G и выше

Экран: разрешение 1024×768 и выше

Веб-браузер: Internet Explorer 8.0 и более новые версии, Apple Safari 5.0.2 и более новые версии, Mozilla Firefox 5.0 и более новые версии, Google Chrome 18 более новые версии

#### *Шаги:*

- 1. Откройте веб-браузер.
- 2. В адресной строке браузера введите IP-адрес сетевой камеры, и нажмите **Enter** для входа в интерфейс подключения к системе.

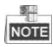

- $\bullet$  IP-адрес по умолчанию 192.168.1.64.
- Если камера не включена, сначала активируйте камеру согласно разделу 3.2.
- 3. Введите имя пользователя и пароль.

Администратор должен настроить учетные записи устройств и разрешения для пользователя/оператора. Удалите ненужные учетные записи и разрешения

4. Нажмите Вход.

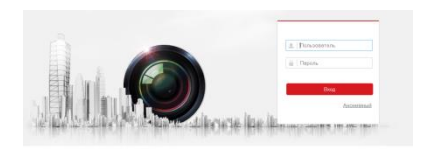

Рисунок 4-1 Интерфейс входа в систему

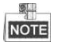

IP-адрес устройства блокируется, если администратор 7 раз вводит неверный пароль (5 попыток для пользователя/ оператора).

5. Установите плагин перед тем, как просматривать видео в режиме реального времени и управлять камерой. Для установки плагина следуйте инструкциям по установке.

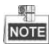

Для завершения установки плагина, возможно понадобится закрыть браузер.

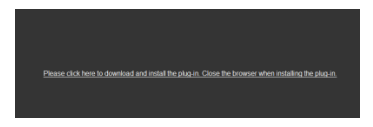

Рисунок 4-2 Скачать плагин

6. Откройте заново веб-браузер после завершения установки плагина и повторите шаги 2-4 для хода в систему.

**www.hikvision.ru**